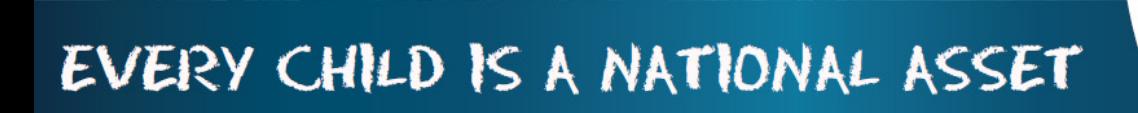

i

M

 $\bigcirc$ 

 $\overline{\mathsf{D}}$ 

 $\overline{\bigcup}$ 

 $\overline{\mathsf{L}}$ 

匚

 $\overline{\gamma}$ 

# ABC OF ... **EXPORT DATA MODULE**

SA

**South African School and** istration Management

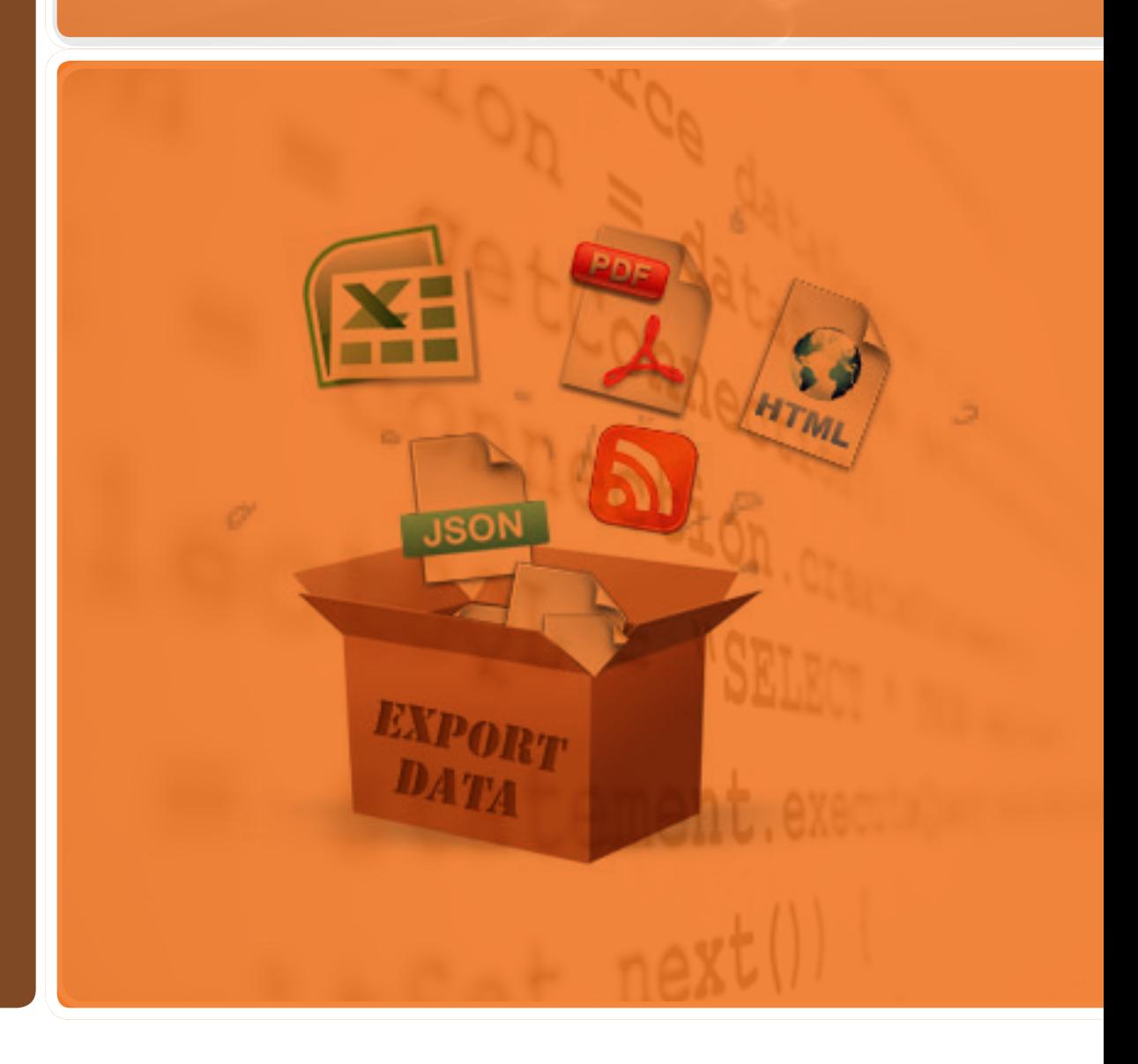

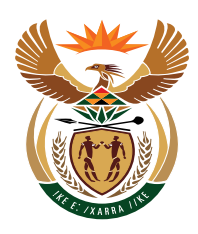

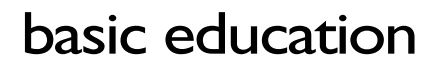

Department: **Basic Education REPUBLIC OF SOUTH AFRICA** 

Published by the Department of Basic Education 222 Struben Street Private Bag X 895, Pretoria, 0001 Website: www.education.gov.za or Thuthong

© Department of Basic Education - January 2013 (All rights reserved) For use in publication please obtain the written permission of the Department. ISBN:

#### **Contents**

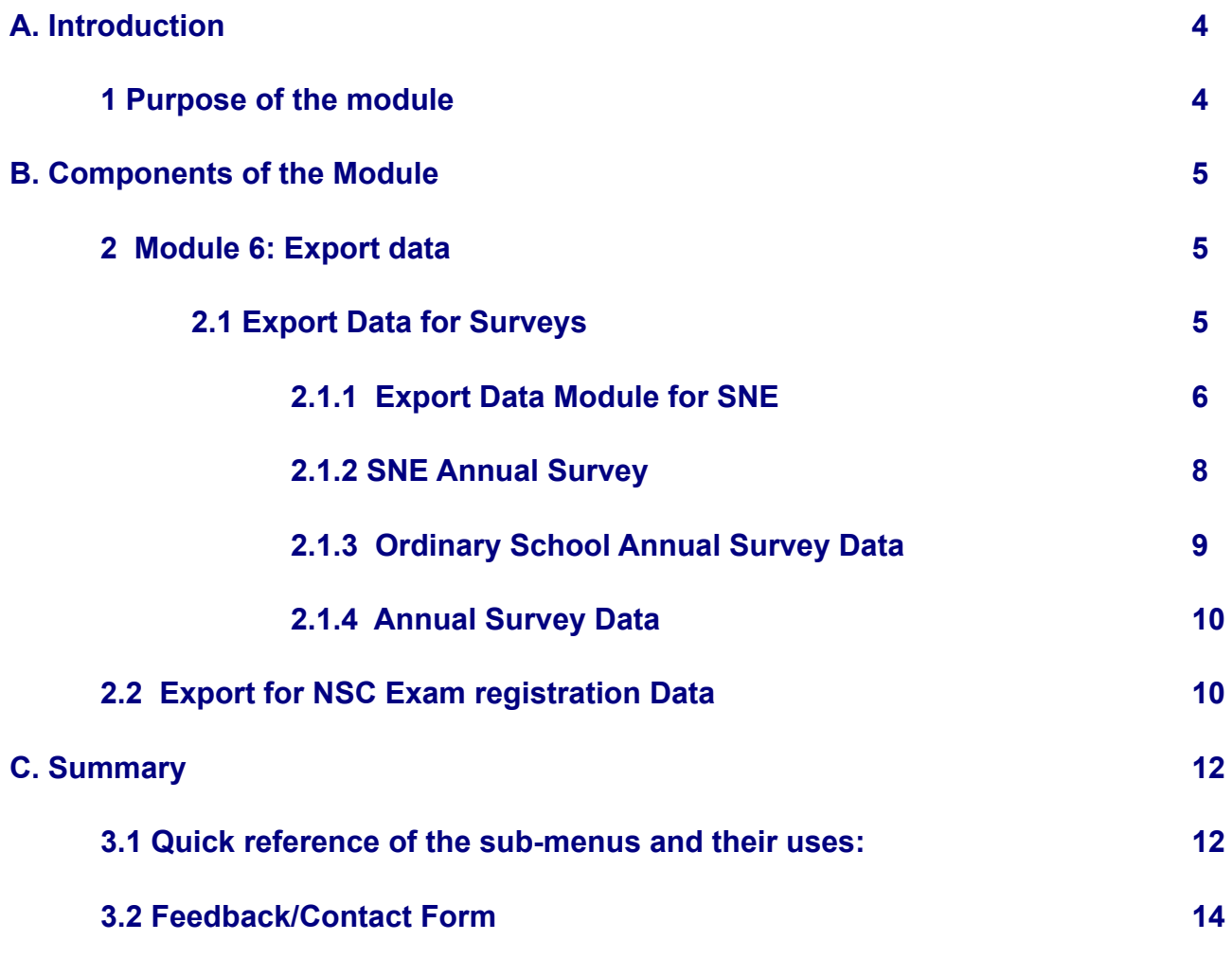

#### **General Instructions on using SA-SAMS Manual:**

- Click on the **menu option** to open the required screen.
- Click on **Save** to update all capturing.
- Click on **Done** to exit the screen**.**

#### **The following symbols are used in the manual to indicate the required action with every screen:**

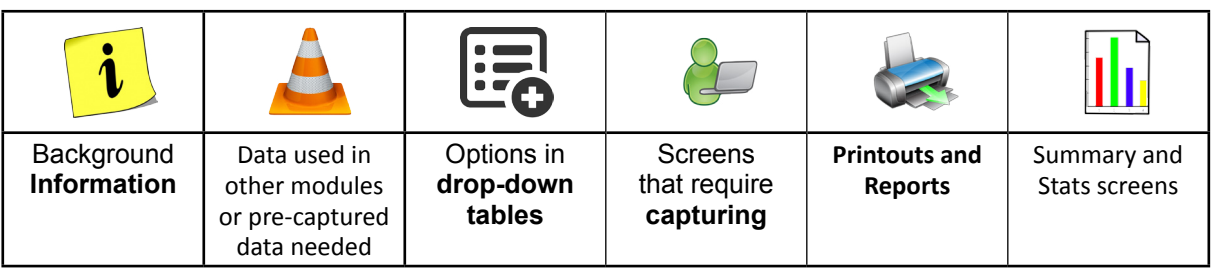

#### <span id="page-3-0"></span>A. **INTRODUCTION**

#### **1 Purpose of the module**

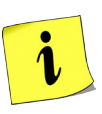

The **Export Data** module (Figure 1) is used to export learner and educator data forms for processing and reporting.

#### **SA-SAMS: School Administration and Management System MAIN MENU**

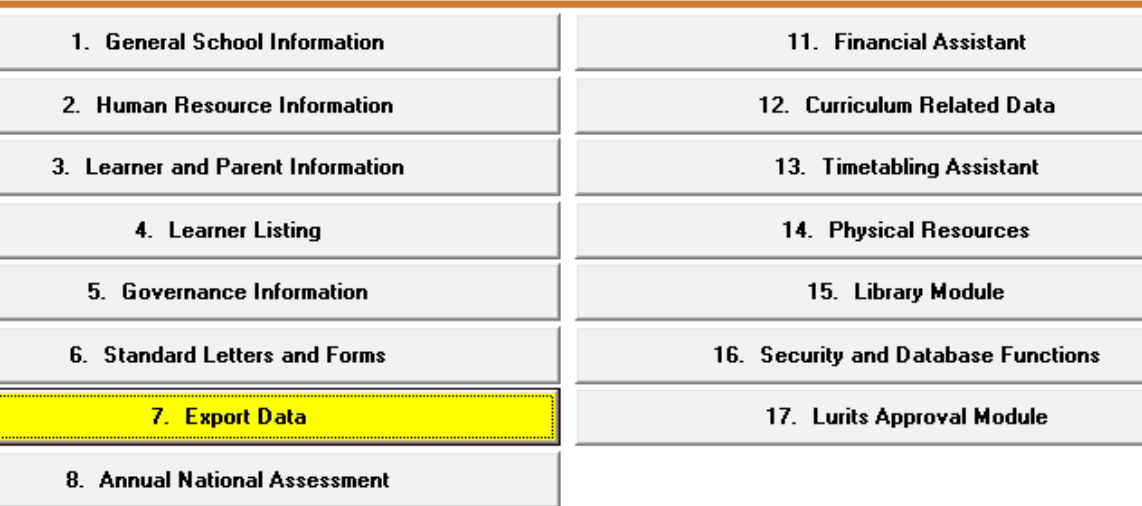

#### Figure 1 Main Menu

Usage of this Module is dependent on data already being captured in other modules e.g.

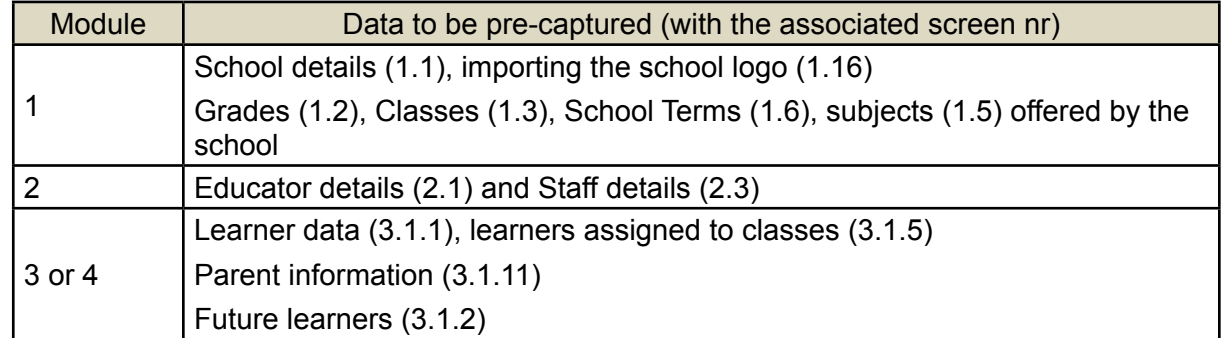

This data can be used for several purposes including statistics and planning for the Provincial and National Education Department.

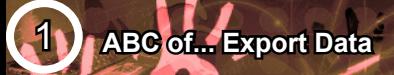

.

#### <span id="page-4-0"></span>B. **THE COMPONENTS FOR THIS MODULE**

#### **2 Module 6: Export data**

This module can be divided into 2 sections according to the allocated functions:

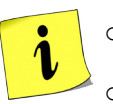

o Export data for surveys.

Export data for exam registration.

These sections are tabled below with the associated functionalities and screens that are used in this manual:

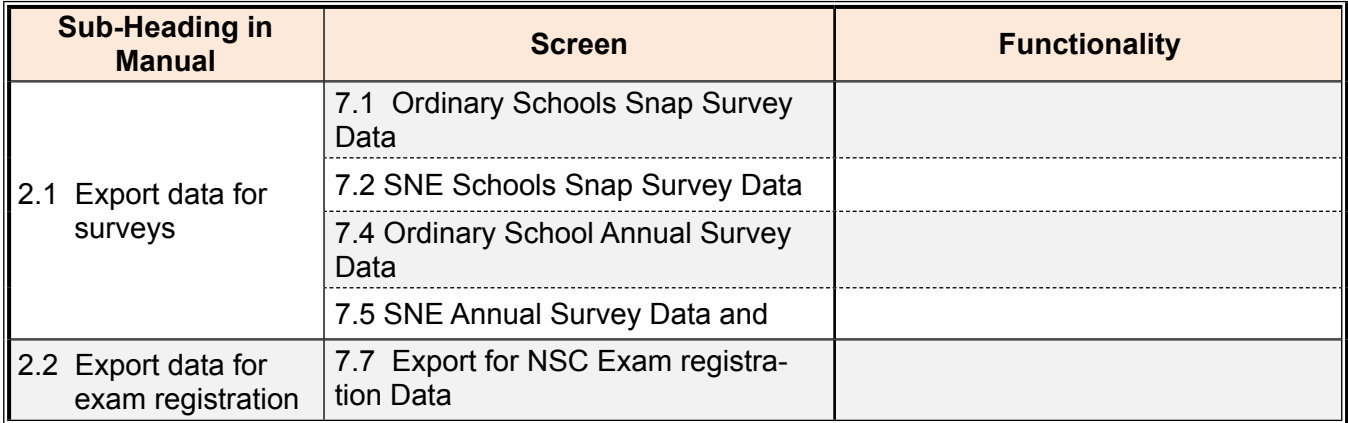

Figure 2 shows all the sub- menus. The functionality and purpose of every component will be discussed separately.

#### **SA-SAMS: School Administration and Management System** 7. EXPORT DATA MENU

7.1. Ordinary Schools Snap Survey Data

7.2. SNE Schools Snap Survey Data

7.4. Ordinary School Annual Survey Data

7.5. SNE Annual Survey Data

7.7. Export NSC Exam Registration Data

Figure 2 Export Data Menu

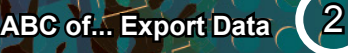

#### <span id="page-5-0"></span>**2.1 Export Data for Surveys**

<sup>n</sup> Click on **Export Data** button to access and view different Surveys (Fig. 2)

#### **2.1.1 Export Data Module for SNE**

 Click on **SNE Annual Survey Data** button to start the SNE Annual Survey Data Export sub module (Figure 3 below appears).

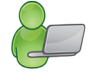

The Annual Survey Data export only applies for SNE schools or ordinary schools which have an SNE class.

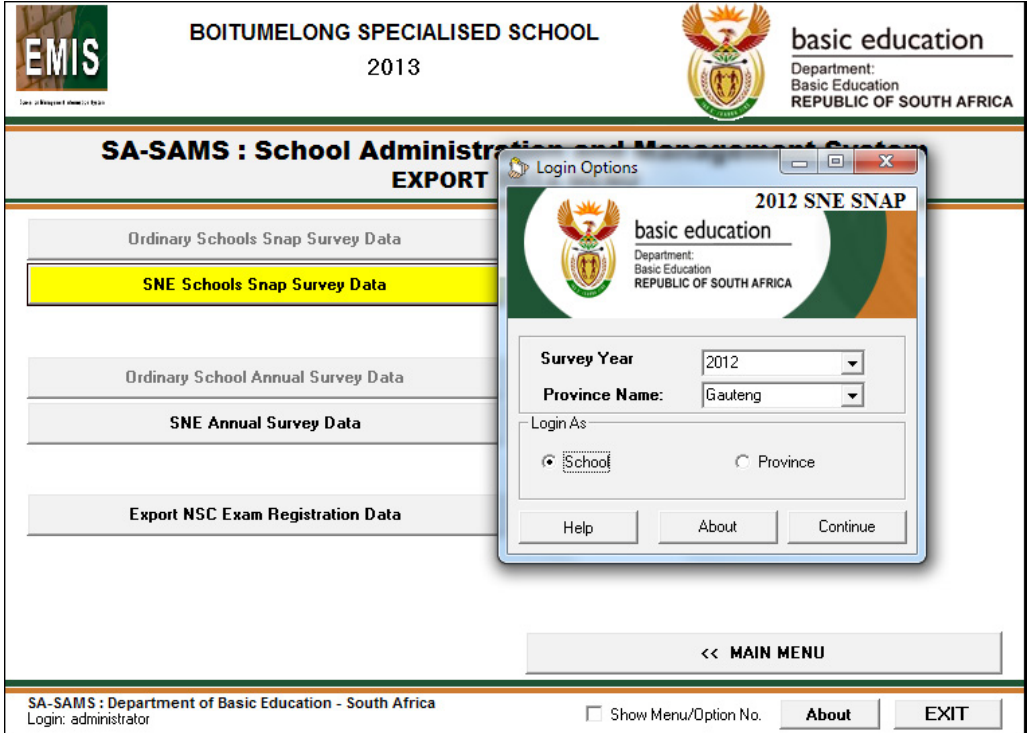

Click on **Continue** button and the screen below will show

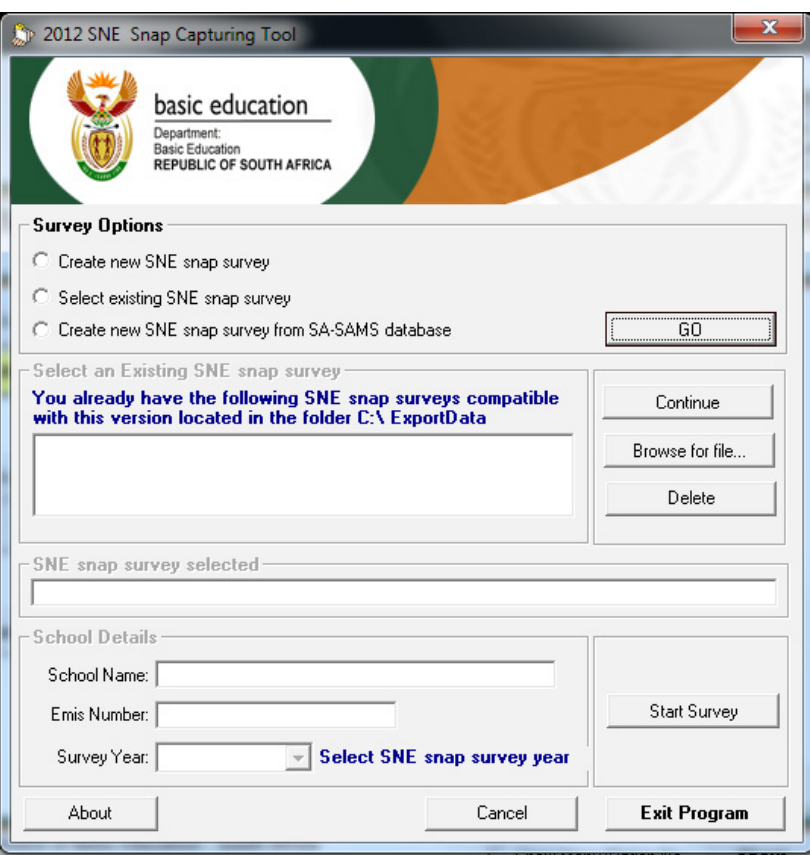

Select one of the Survey options and Click on **GO** button.

Select Cut off date for the survey, **Browse for the Database** and **create export** and click **Done**.

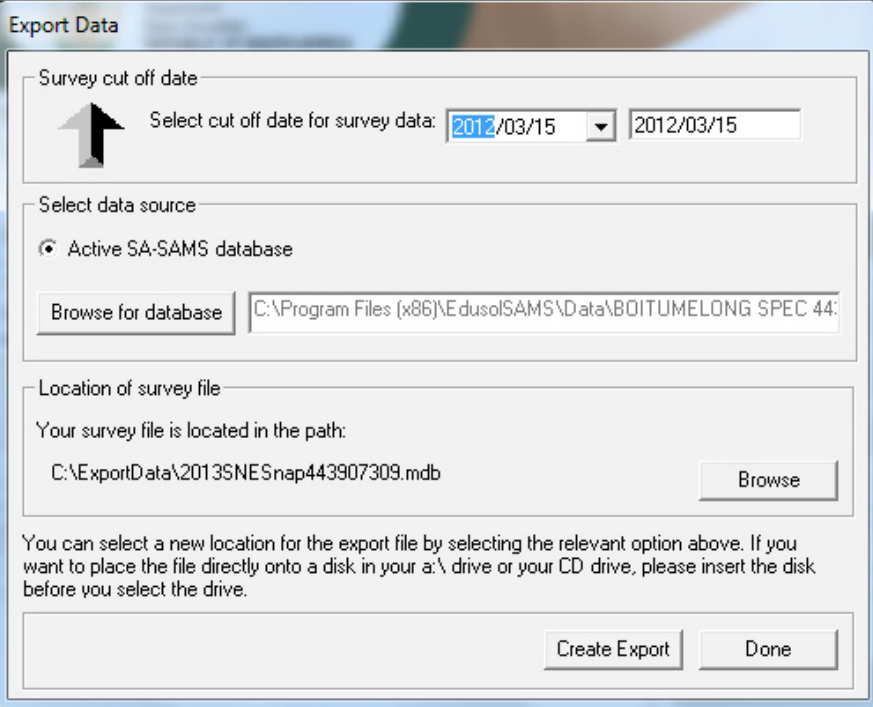

On the survey options click 'Select existing SNE snap Survey' select the survey and press **Continue** button.

 $\mathcal{A}$ 

<span id="page-7-0"></span>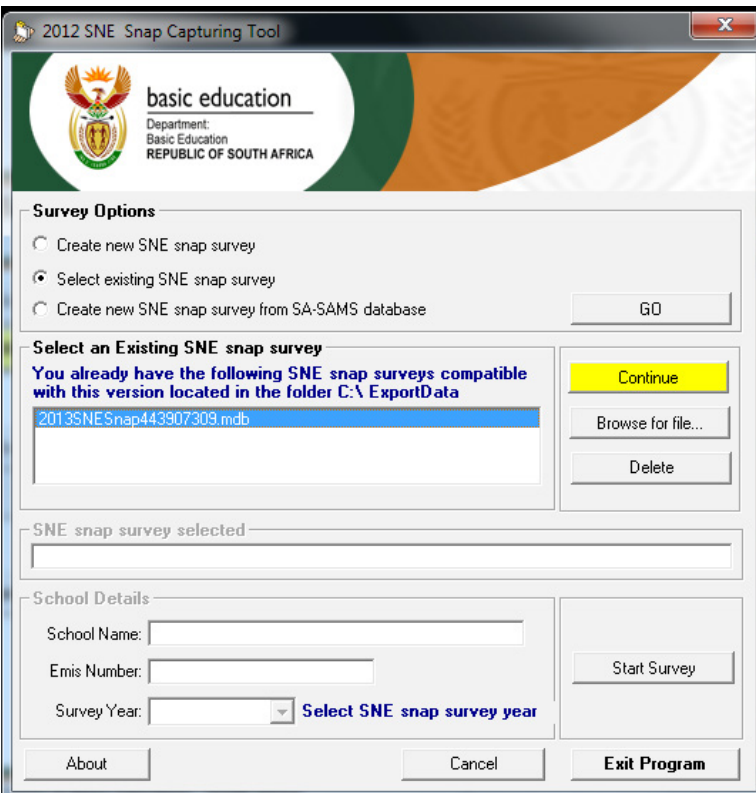

The school details will appear on the screen. And click on **start the survey**.

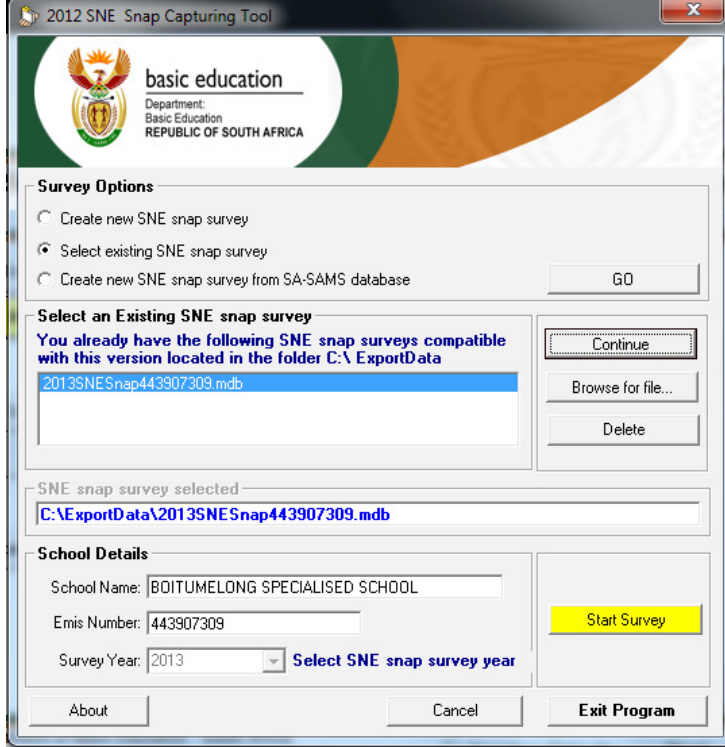

<span id="page-8-0"></span>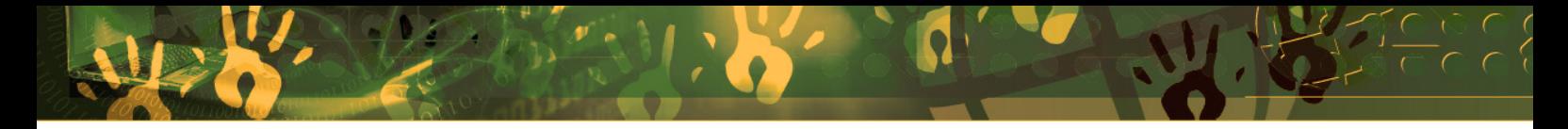

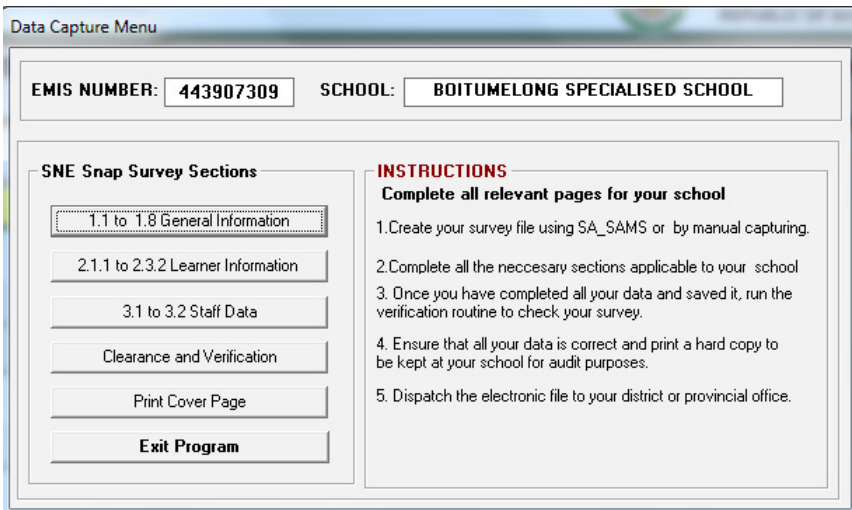

To return to SA-SAMS click on **Exit Program**.

#### **2.1.2 SNE Annual Survey (7.2)**

- • Select date from the **Please Select SNE Annual Survey Date** drop-down menu.
- To continue, click on the View SNE Annual Survey Data button after it turns yellow (see Figure 4 below).
	- To Exit, click on the Return to SA-SAMS.

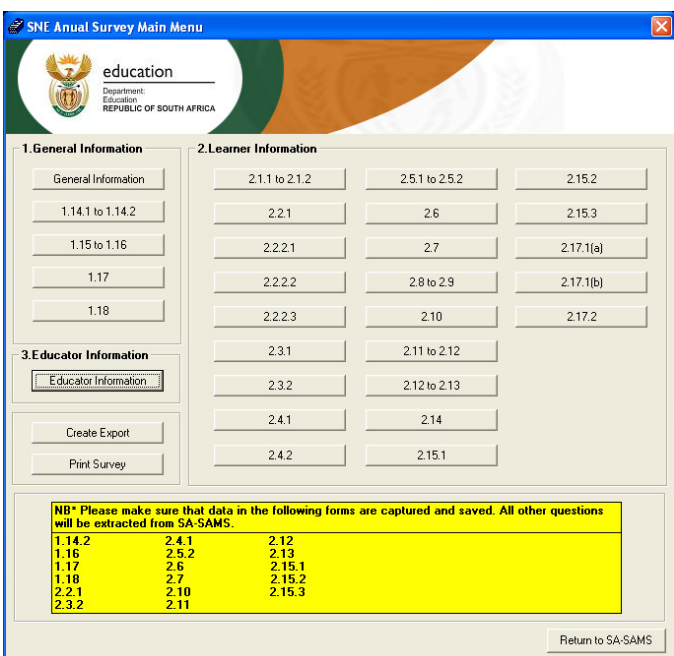

Figure 4 SNE Annual Survey main menu

#### <span id="page-9-0"></span>**2.1.3 Ordinary School Annual Survey Data (7.4)**

 Click on **SNE Annual Survey Data** button to start the SNE Annual Survey Data Export sub module (Figure 3 below appears).

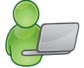

The Annual Survey Data export only applies for SNE schools or ordinary schools which have an SNE class.

You have now completed all the compulsory information required for Data Export and the Annual Survey: Learner information.

- Type the information required for the SNE Survey tool for the **General Information** page.
- **Click on the Next Page button.**
- To finalise the export, capture data for all the SNE pages where data is required until you reach the last page of the SNE survey tool.
- **Click on the Export Data** button.
- An XML file is created in the export Data folder under the C directory.

#### **2.1.4 Annual Survey Data (7.5)**

- Click on **SNE Annual Survey Data** button to start the SNE Annual Survey Data Export sub module (Figure 3 below appears).
	- The Annual Survey Data export only applies for SNE schools or ordinary schools which have an SNE class.

You have now completed all the compulsory information required for Data Export and the Annual Survey: Learner information.

- Type the information required for the SNE Survey tool for the **General Information** page.
- **Click on the Next Page button.**
- To finalise the export, capture data for all the SNE pages where data is required until you reach the last page of the SNE survey tool.
- **Click on the Export Data** button.
- An XML file is created in the export Data folder under the C directory.

#### **2.2 Export for NSC Exam registration Data (7.7)**

**<sup>6</sup> Click on Export NSC Exam Registration Data** (Figure 7).

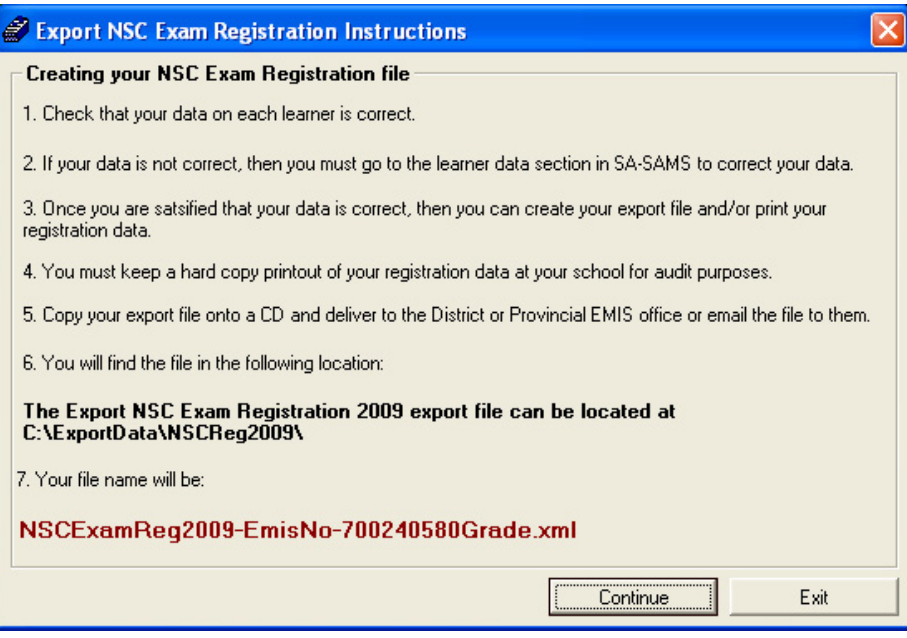

Figure 7 Export NSC Exam Registration Instructions

Click on **Continue** to continue with the export.

#### **2.2.1 Export NSC Examination Registration**

*A* Select Grade from the Grade drop-down list. (Figure 8).

Click on the View Export Data button to populate the screen.

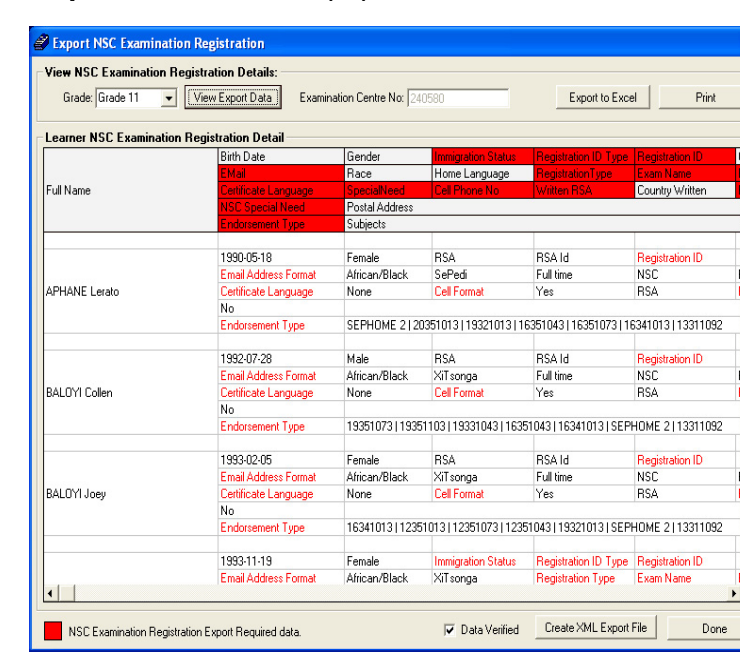

Figure 8: Export NSC Exam Registration

- Check to see that all the data is correct.
- Click on the **Data Verified** check box.
- Depending on the format of export file the user requires, click on **Create XML Export File** button

 $\sqrt{8}$ 

#### <span id="page-11-0"></span>**OR**

- • Click on **Export to Excel** button and **Save** the file on a specific directory to produce an Excel spread sheet export.
- To find the XML file go to C export data.

To exit, click on **Done**

#### C. **Summary**

The **Export Data** module (Figure 1) is used to export learner and educator data forms for processing and reporting.

This module can be divided into 2 sections according to the allocated functions:

- o Export data for surveys.
- $\circ$  Export data for exam registration.

#### **3.1 Quick reference of the sub-menus and their uses:**

These sections are tabled below with the associated functionalities and screens that are used in this manual:

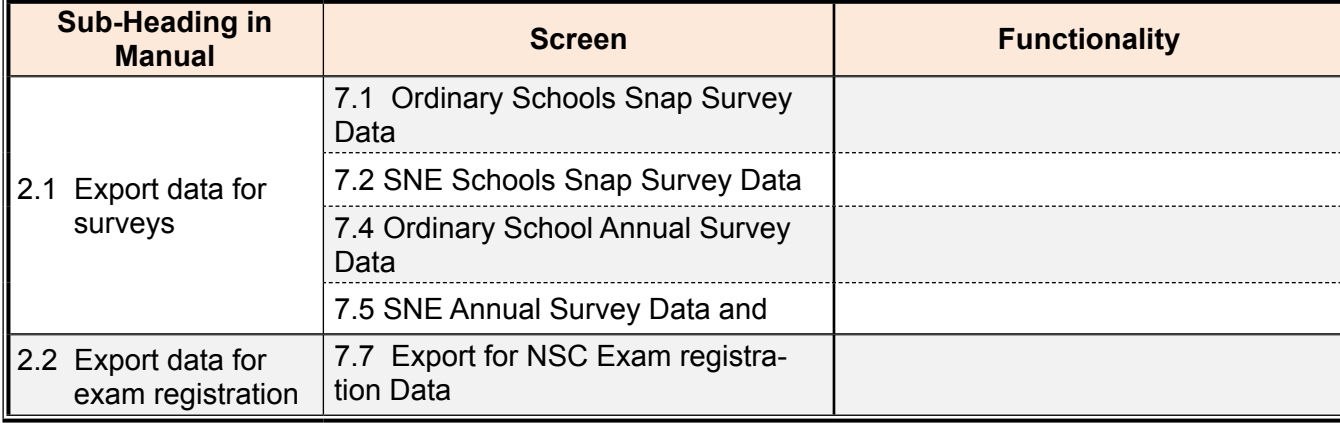

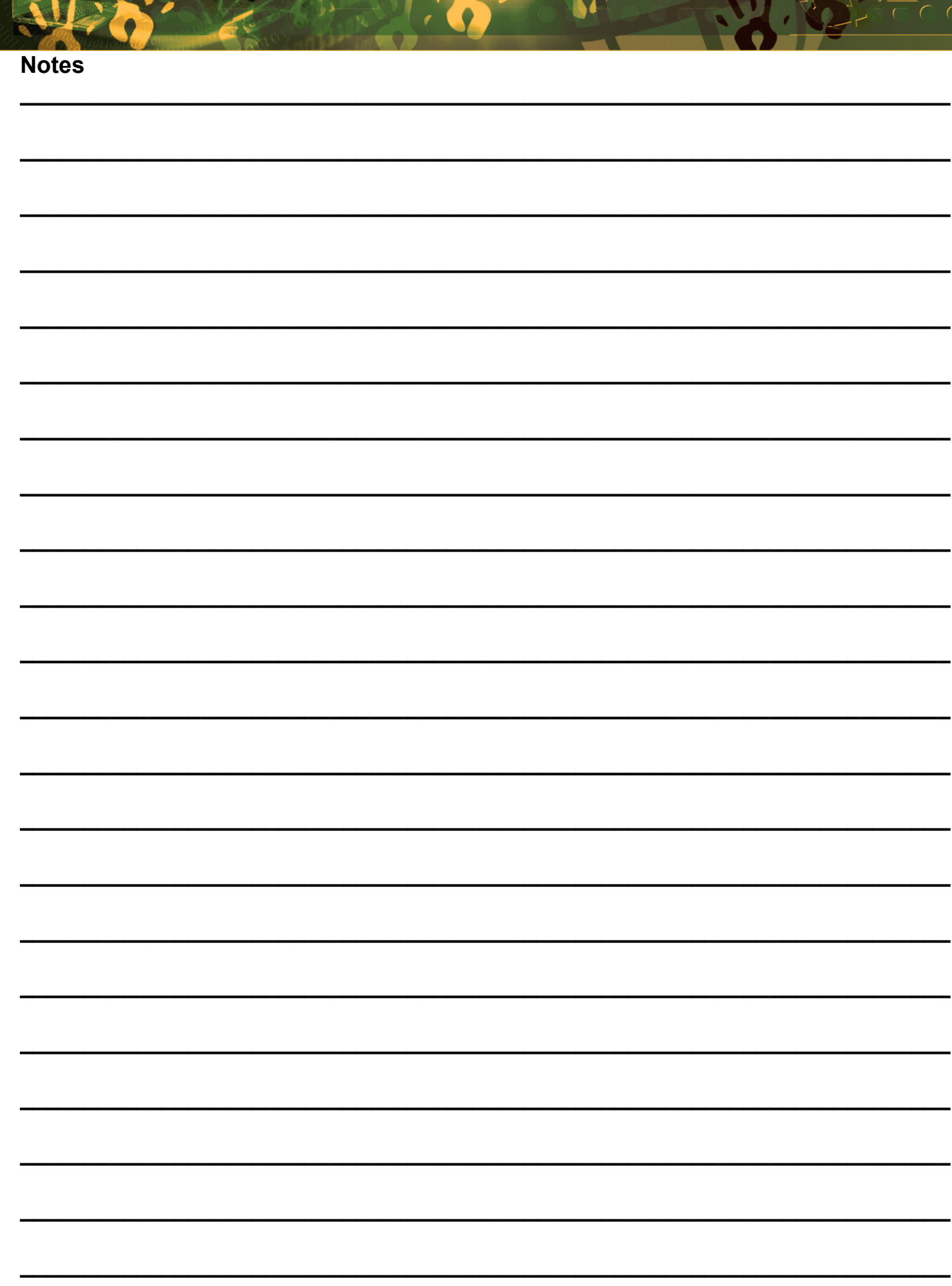

**PACE** 

Ye

n Na

 $9.11.14$ 

<span id="page-13-0"></span>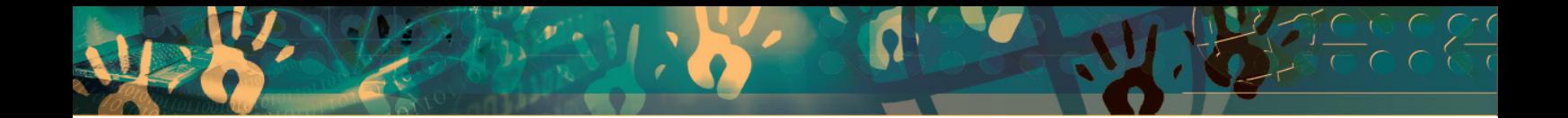

### **Feedback/Contact Form**

Your feedback is important to us. Please leave any comment that you want. If you are struggling with anything in this module, please send us an email and remember to also give us a number or email to contact you back with.

Contact Name:

School Name:

Email Address:

Cellphone Number:

Version of SA-SAMS:

Operating System Version:

District / Province:

Comment / Problem Details:

[Send Email](mailto:maloka.m%40dbe.gov.za?subject=SASAMS%20Help%20Needed)

**Contact Person**<br> **Telephone Email**<br> **Frans Rampele Telephone Email** Carinne can der Westhuizen 012 357 3832 vanderwesthuizen@dbe.gov.za

rampele.l@dbe.gov.za

 $\left\langle \right\rangle$ 

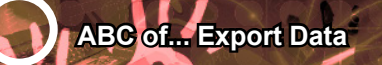

## EVERY CHILD IS A NATIONAL ASSET

SA

South African School and<br>Administration Management<br>System

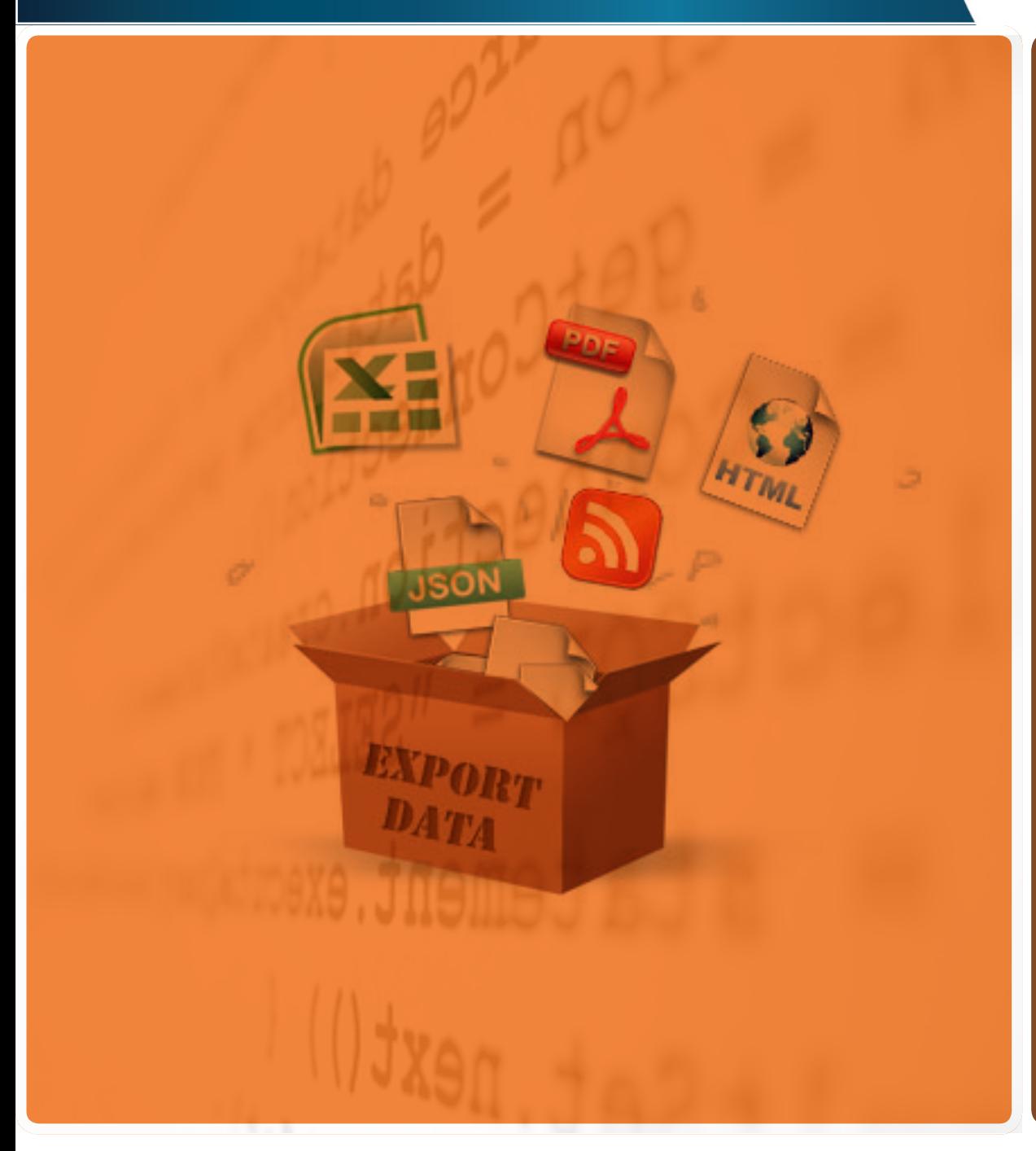

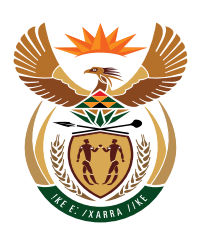

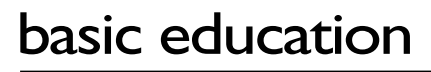

Department: Basic Education<br>REPUBLIC OF SOUTH AFRICA